**Centre national** de la musique

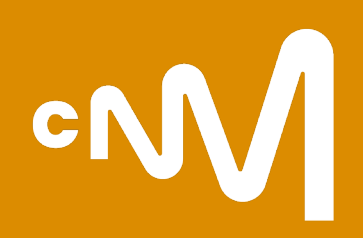

# **Monespace(pro).cnm.fr**

Votre plateforme d'accès aux services en ligne du CNM

## **De monespace.cnm.fr à monespacepro.cnm.fr**

**Des services et des outils en fonction de votre structuration.**

**La plateforme monespace.cnm.fr est l'interface du CNM à destination de tous les acteurs et actrices de la musique et des variétés. Elle permet d'utiliser, en fonction de ses besoins, les outils et les services mis à disposition par l'établissement.**

• un **compte individuel** avec des services et des outils en ligne ;

• un **accès professionnel** pour entamer et suivre le traitement des démarches en lien avec les services du CNM (affiliation, demandes d'aides, déclarations de spectacles, etc.);

#### [Je crée mon compte individuel sur monespace.cnm.fr](#page-2-0) **1**

Je demande un accès professionnel à monespace**pro**.cnm.fr

- > [En tant que personne morale](#page-5-0) **2**
	- > [En tant que personne physique](#page-14-0)
- J'ai accès à monespace**pro**[.cnm.fr, je demande mon affiliation](#page-19-0) **3**
- Mon établissement est affilié, je peux déposer une demande d'aide **4**

 $\mathbf 1$ 

<span id="page-2-0"></span>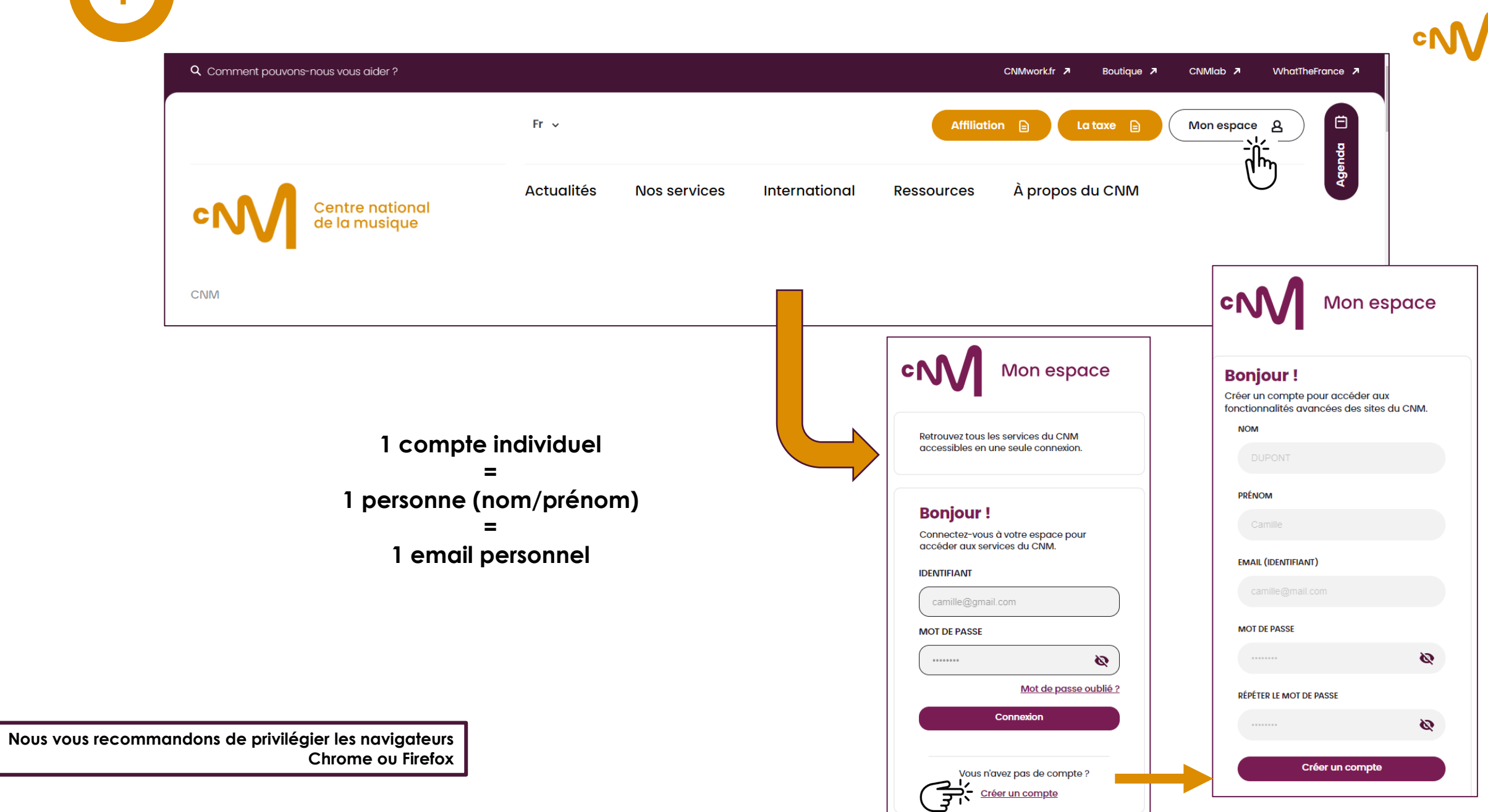

**Les services liés à mon compte individuel sur monespace.cnm.fr (1/2)**

 $\mathbf{1}$ 

# **cNN**

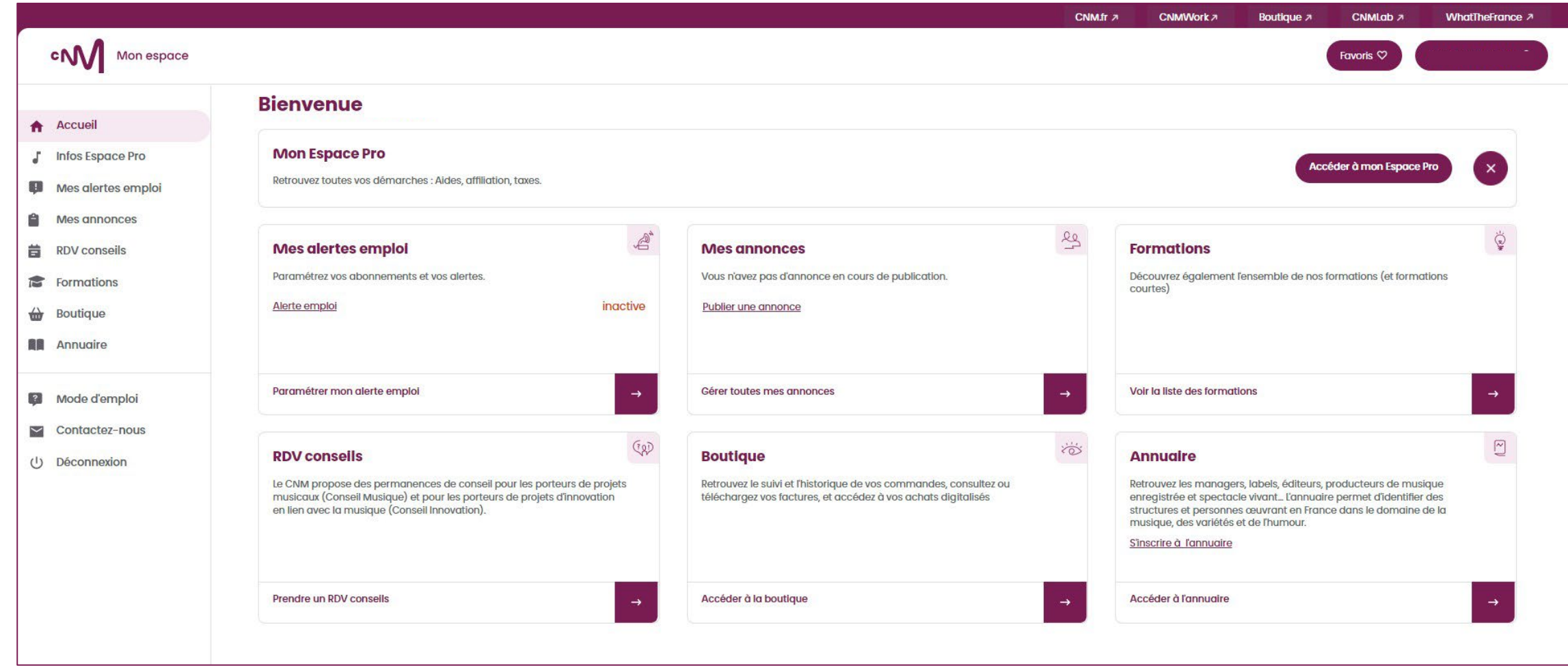

# **Les services liés à mon compte individuel sur monespace.cnm.fr (2/2)**

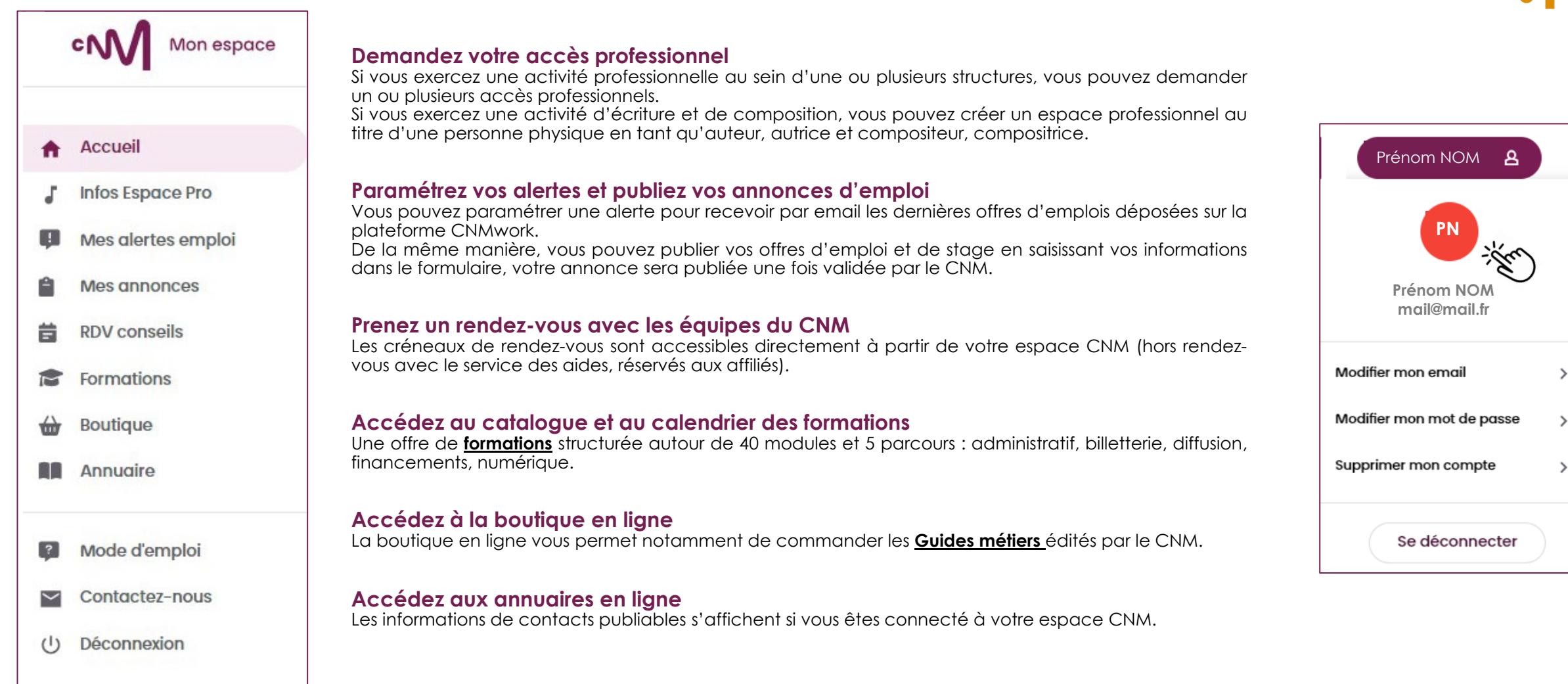

**Les informations liées à votre compte sont accessibles en cliquant sur la pastille de couleur avec vos initiales en haut à droite de votre espace CNM.**

#### **Pour une personne morale (Association, entreprise, entrepreneur individuel, etc.)**

<span id="page-5-0"></span>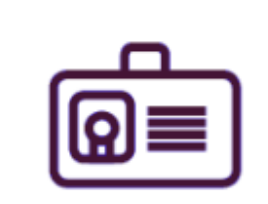

- Tableau de bord .
- $\bullet$  Administration
- Mon Espace

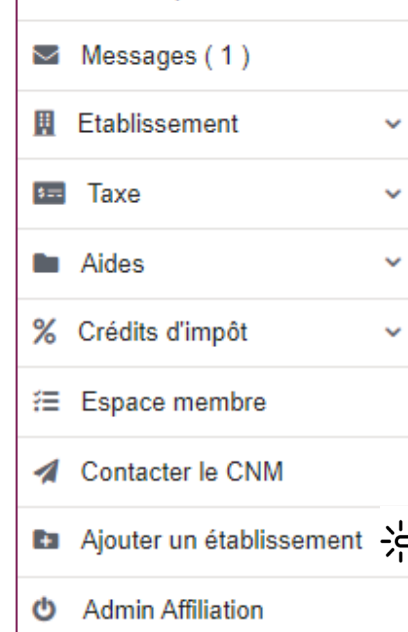

اع<br>ح

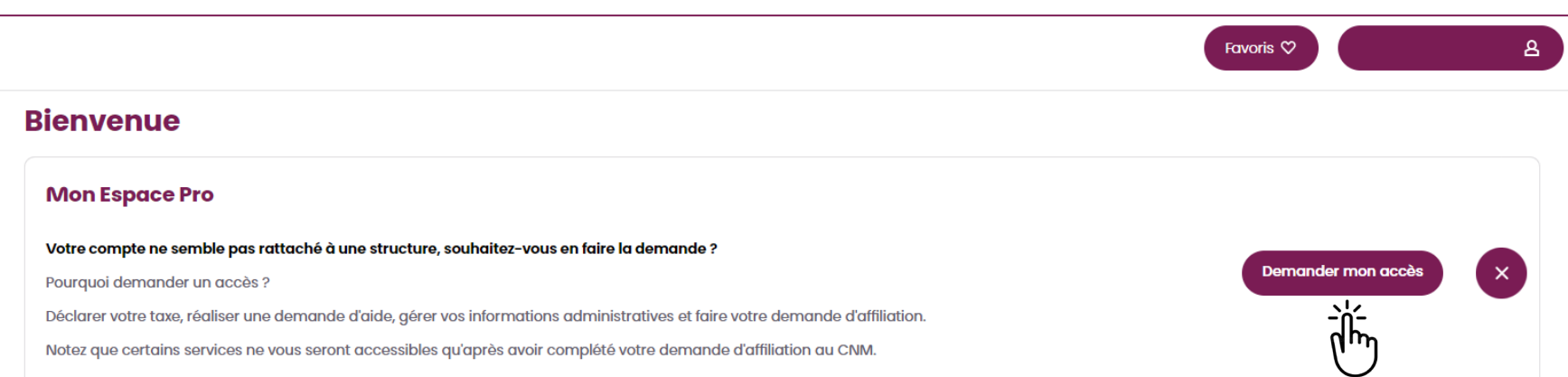

En complément, il est possible de demander l'accès à d'autres espaces professionnels de personnes morales ou physique avec les mêmes identifiants de connexion.

#### **Comment ?**

- 1) Se connecter à ce 1er espace professionnel ;
- 2) Cliquer dans la colonne de gauche sur « Ajouter un établissement » ;
- 3) Envoyer sa demande d'accès pour un autre établissement ;
- 4) Renseigner son code d'activation reçu par courrier ;
- 

5) Se connecter à ses établissements. **espace professionnel, les membres ayant déjà un accès seront alertés et pourront valider directement la nouvelle demande d'accès depuis leur espace professionnel. Ainsi, le code d'activation ne sera pas à renseigner.**

**Pour une personne morale (Association, entreprise, entrepreneur individuel, etc.)**

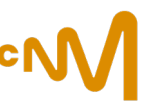

#### **Vous disposez d'un numéro CNM et d'un code d'activation**

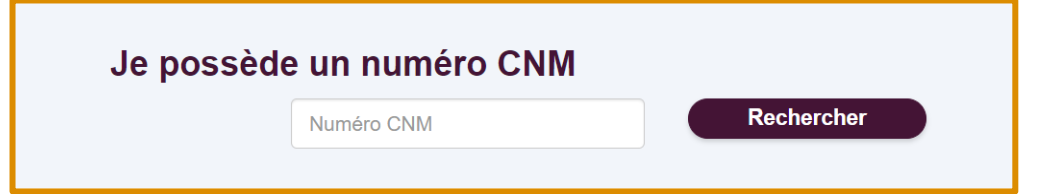

Une fois votre n° CNM renseigné, saisissez votre code d'activation, le formulaire vous demandera ensuite vos informations de contact (fonction, contacts tel, adresse mail administrative, etc.). Vous pourrez alors envoyer demande d'accès.

Vous avez sélectionné la structure N° CNM XXXX – nom de l'établissement

Pour accéder au formulaire sécurisé, veuillez renseigner un code d'activation propre à la structure.

Si vous n'êtes pas en mesure de fournir un code d'activation valide, merci de passer par la procédure "Je n'ai pas de numéro CNM".

Qu'est-ce que le code d'activation ? Où le trouver ?

Code d'activation

**Valider** 

**Vous trouverez le code d'activation dans les documents liés à la déclaration de vos spectacles, ou sur la notification d'affiliation de votre structure si celle-ci a été validée après le 14/04/2023.**

**Pour une personne morale (Association, entreprise, entrepreneur individuel, etc.)**

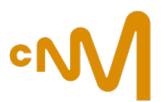

**Vous n'avez pas de numéro CNM, ni de code d'activation, renseignez le formulaire :** 

### **Étape 1 - Identité**

Vos nom, prénom sont préremplis, votre adresse mail est déjà enregistrée

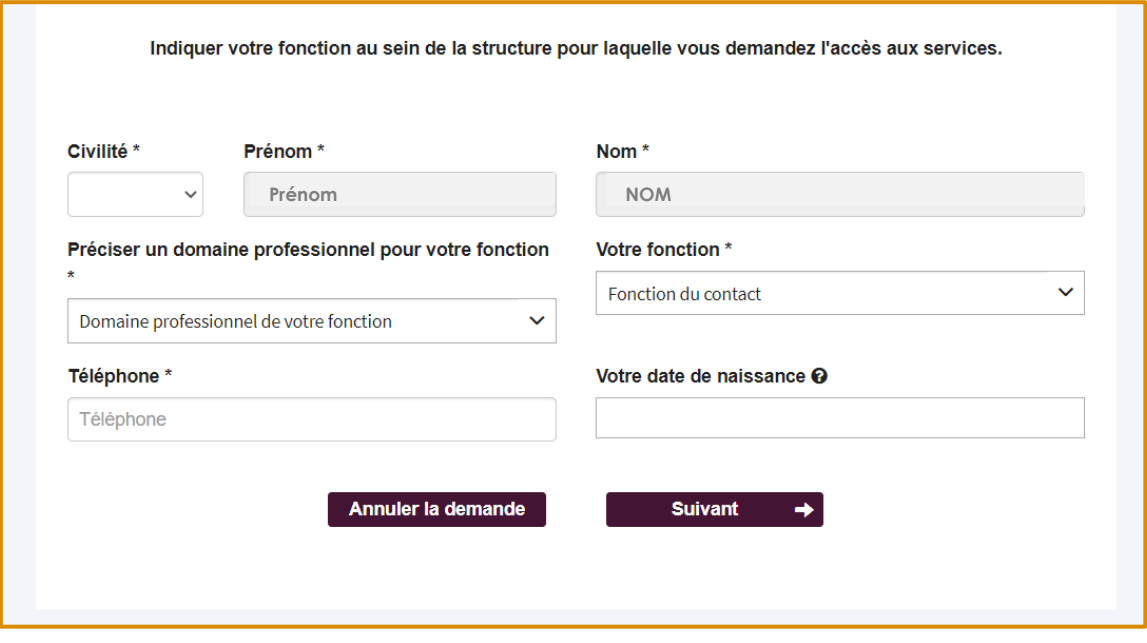

**Les champs marqués d'un astérisque (\*) sont obligatoires**

Lors de l'étape 1, vos nom et prénom sont repris des informations renseignées au moment de la création de votre compte monespace.cnm.fr et ne peuvent plus être modifiées par la suite.

> **Il ne sera pas possible de modifier le nom/prénom de votre compte individuel. Il faudra le supprimer, et en créer un nouveau.**

**Voici les étapes à suivre pour supprimer votre compte individuel :** 

**1/ Connectez-vous ;**

**2/ Cliquez sur votre nom/prénom en haut à droite, puis sur le rond avec vos initiales, et sélectionnez « supprimer le compte ».**

**Pour une personne morale (Association, entreprise, entrepreneur individuel, etc.)**

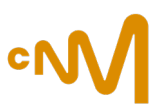

#### **Étape 2 - Votre établissement : informations juridiques et administratives**

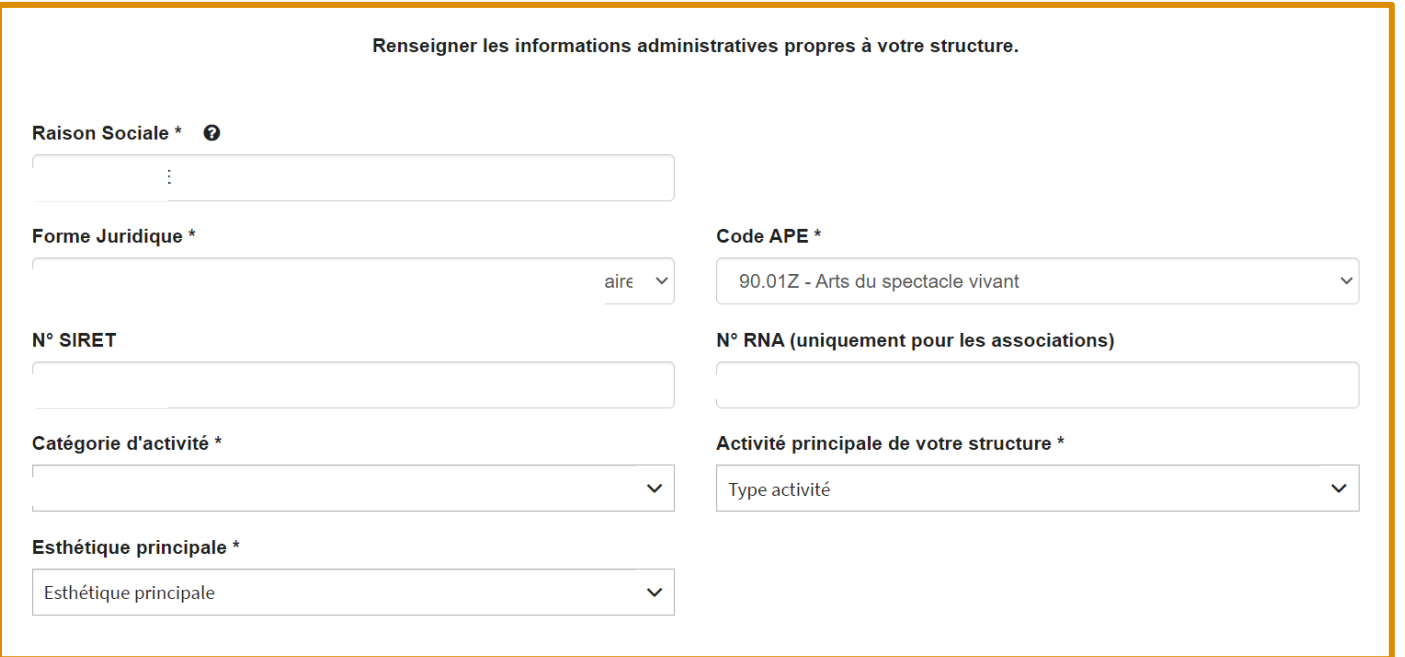

Renseignez la raison sociale, la forme juridique, le code APE, le Siret, RNA (si vous êtes une association).

Sélectionnez une catégorie d'activité, votre esthétique principale puis votre activité principale.

**Les champs marqués d'un astérisque (\*) sont obligatoires**

**Pour une personne morale (Association, entreprise, entrepreneur individuel, etc.)**

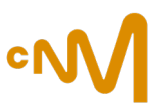

## **Étape 3 - Indiquez, si vous ne l'êtes pas, le représentant légal de votre structure**

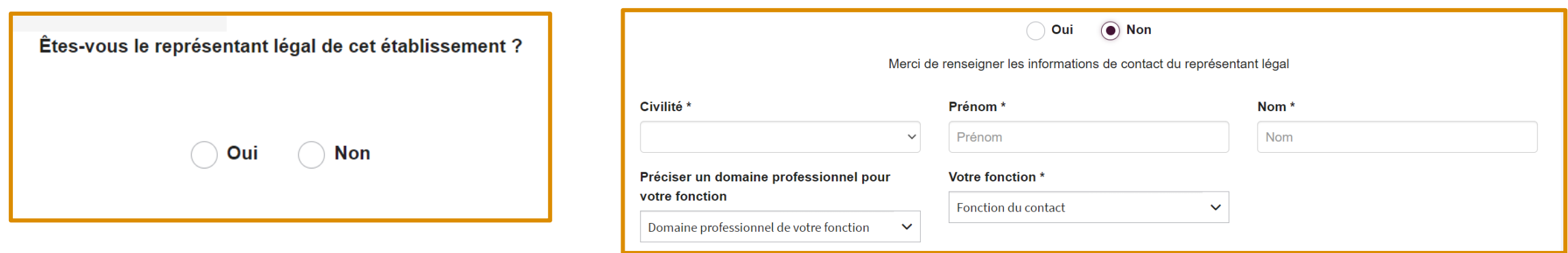

#### **Les champs marqués d'un astérisque (\*) sont obligatoires**

Dans la majeure partie des cas, le représentant légal peut être :

- Le Président
- Le Directeur Général
- Le Maire

**Ces informations seront vérifiées avec les justificatifs demandés. Dans le cas où nous ne pourrions pas valider le nom du représentant légal, votre demande d'accès sera refusée.** 

**Pour une personne morale (Association, entreprise, entrepreneur individuel, etc.)**

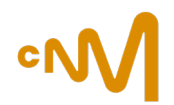

#### **Étape 4 - Votre adresse : siège social, email de contact pour les échanges entre le CNM et votre structure**

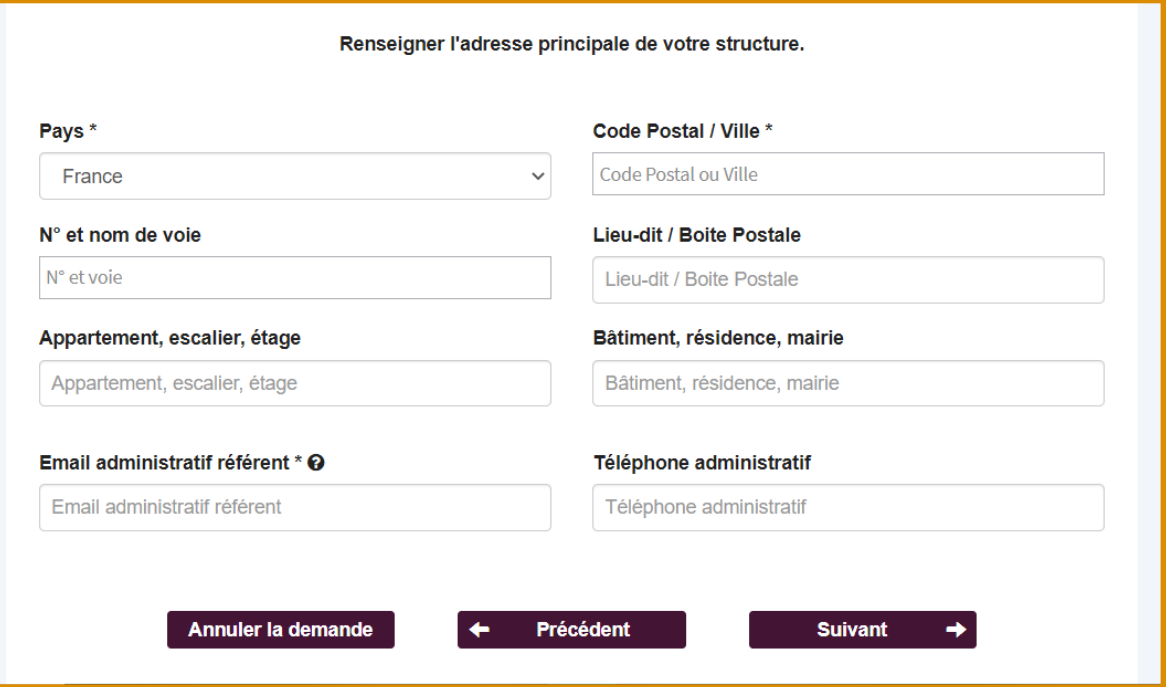

**Les champs marqués d'un astérisque (\*) sont obligatoires**

Dans l'ordre, sélectionnez :

- le pays ;

- le code postal, et sélectionnez la ville dans la liste qui s'affiche ; Puis, renseignez le n° et la voie. Ces champs bénéficient de la saisie semi-automatique.

Vous avez la possibilité de renseigner une adresse mail de référent administratif. Cet email peut être identique ou différent de votre email de connexion. Il sera utilisé dans les communications entre le CNM et vous, ou votre structure.

L'adresse du siège social de votre structure sera vérifiée par nos services grâce aux différents documents administratifs que vous devez nous communiquer. L'adresse actuelle de votre siège social doit être indiquée.

Si votre structure a déménagé par le passé, merci de nous communiquer un document officiel attestant de ce changement.

**Pour une personne morale (Association, entreprise, entrepreneur individuel, etc.)**

### **Étape 5 - Sélectionner la raison de votre demande d'accès à votre espace professionnel**

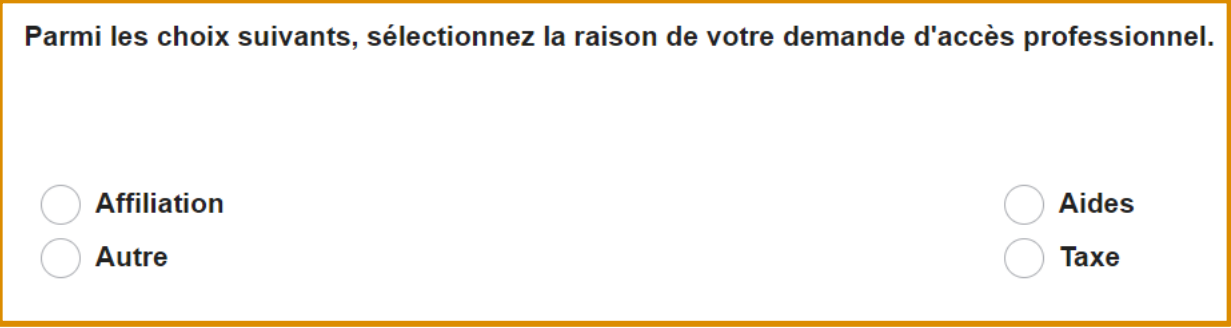

Vous ne pouvez sélectionner qu'une seule raison parmi les 4 propositions.

**Pour une personne morale (Association, entreprise, entrepreneur individuel, etc.)**

## **Étape 6 - Importer le justificatif correspondant à la forme juridique de votre structure**

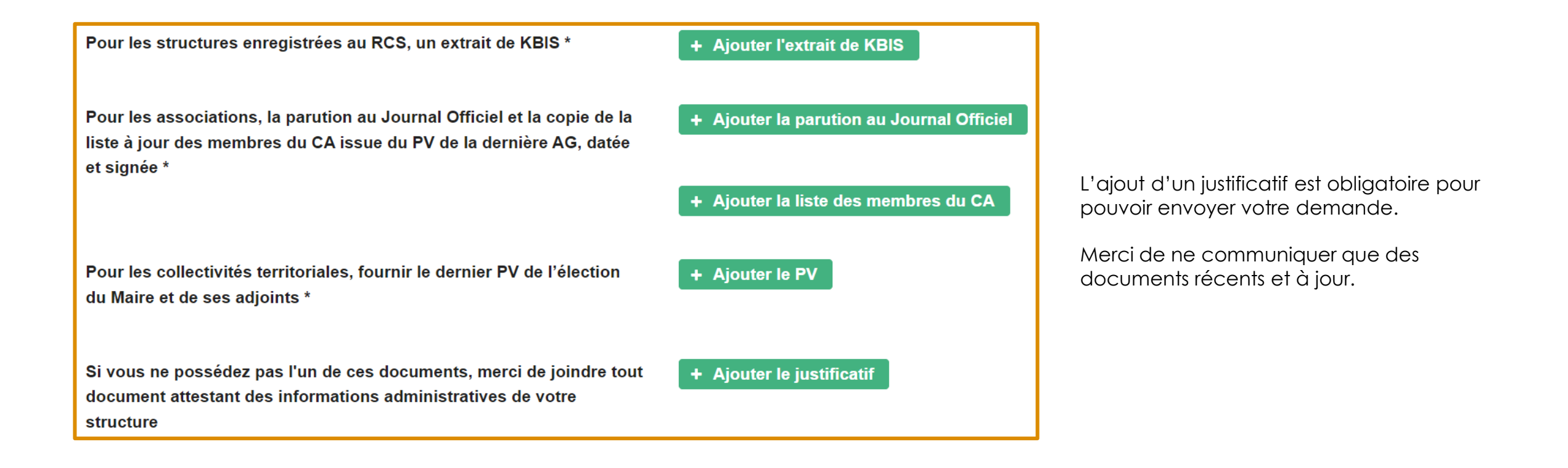

**Pour une personne morale (Association, entreprise, entrepreneur individuel, etc.)**

## **Étape 7 - Résumé et envoi du code d'activation**

Vous pouvez ici relire vos informations afin de vérifier que vous n'avez pas fait d'erreur lors des étapes précédentes puis cliquez sur le bouton « Je ne suis pas un robot » avant de procéder à l'envoi de votre demande.

#### **Une fois votre demande envoyée, un courrier contenant un code d'activation sera adressé au siège social de la structure à l'attention du représentant légal.**

À la réception du courrier, vous pourrez activer votre accès à l'espace de la structure.

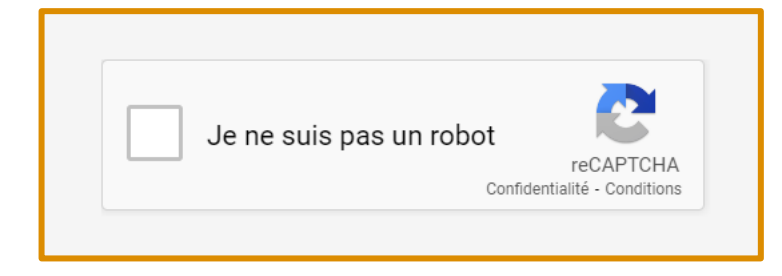

**NB : si plusieurs personnes souhaitent accéder au même espace professionnel, les membres ayant déjà un accès seront alertés et pourront valider directement la nouvelle demande d'accès depuis leur espace professionnel. Ainsi, le code d'activation ne sera pas à renseigner.**

Centre national de la musique – Guide d'utilisation de monespace.cnm.fr et de monespacepro.cnm.fr – 2023

**Pour une personne physique (Auteur, autrice / Compositeur, compositrice)**

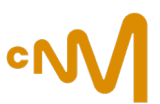

## <span id="page-14-0"></span>**Étape 1 - Identité**

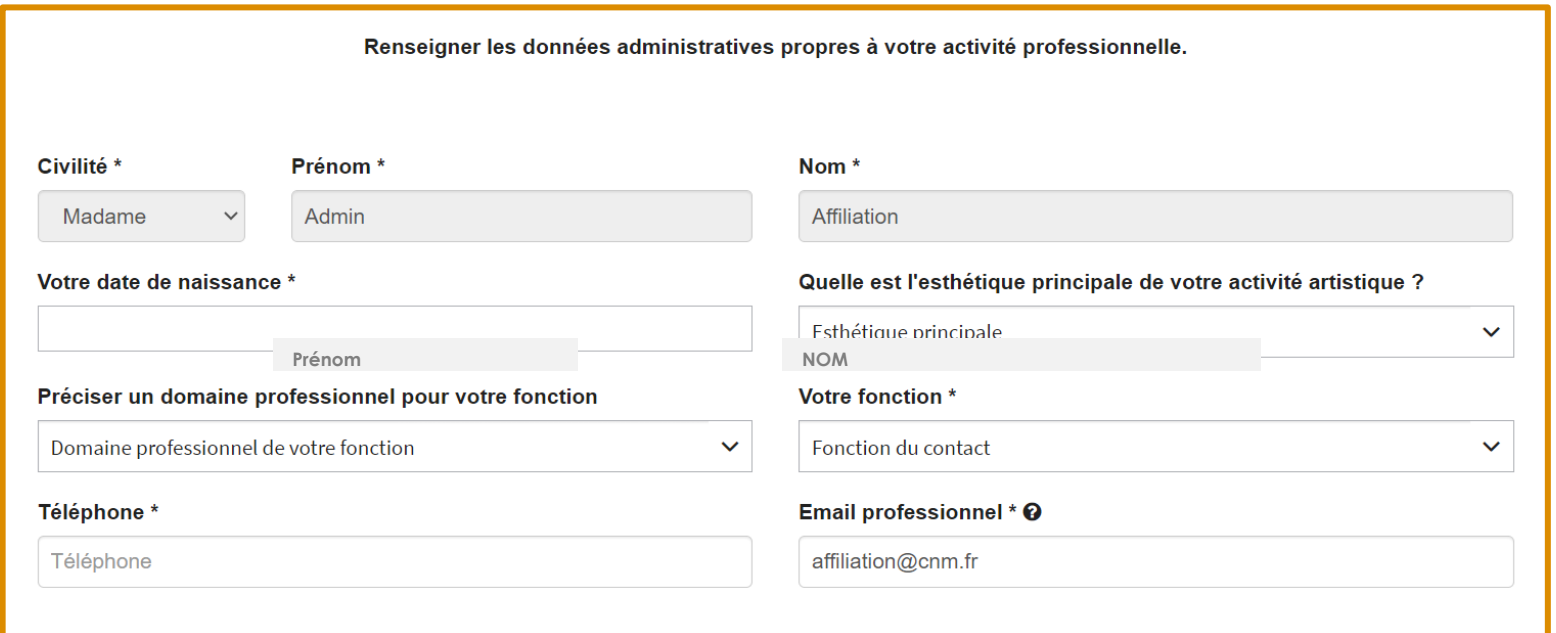

Vos nom, prénom sont préremplis, votre adresse mail est déjà enregistrée.

Merci de vérifier que votre identité civile, correspond à celle mentionnée sur vos papiers d'identité. Vous ne pouvez pas rentrer de surnom/nom d'artiste,

**Les champs marqués d'un astérisque (\*) sont obligatoires**

**Pour une personne physique (Auteur, autrice / Compositeur, compositrice)**

#### **Étape 2 - Votre adresse**

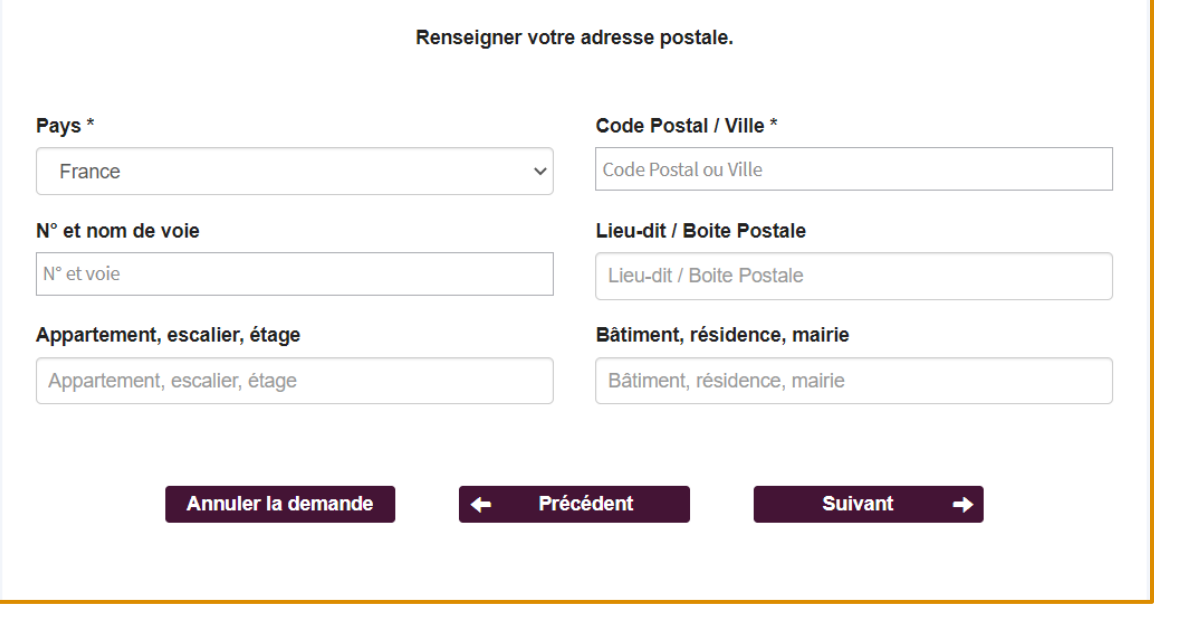

L'adresse que vous renseignez dans le formulaire devra correspondre à celle mentionnée dans le justificatif de domicile qui vous sera demandé en fin de formulaire.

**Les champs marqués d'un astérisque (\*) sont obligatoires**

**Pour une personne physique (Auteur, autrice / Compositeur, compositrice)**

## **Étape 3 - Justificatif**

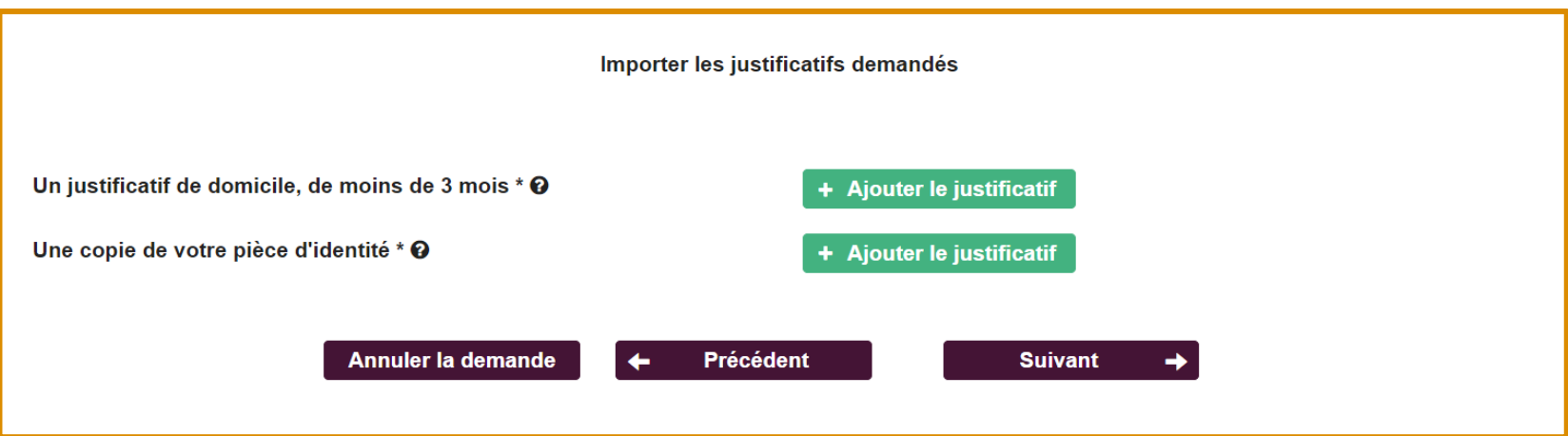

Insérer à cet endroit, un justificatif de domicile de moins de 3 mois (facture de téléphone, électricité, eau, quittance de loyer, avis d'imposition, attestation ou facture d'assurance logement...), mentionnant votre nom et prénom.

À défaut, le justificatif de domicile devra être accompagné d'une attestation d'hébergement de la personne citée dans le dit justificatif.

La copie de votre pièce d'identité sera contrôlée au moment de la demande mais ne sera pas conservée.

**Pour une personne physique (Auteur, autrice / Compositeur, compositrice)**

#### **Étape 4 - Sélectionner la raison de votre demande d'accès à votre espace professionnel**

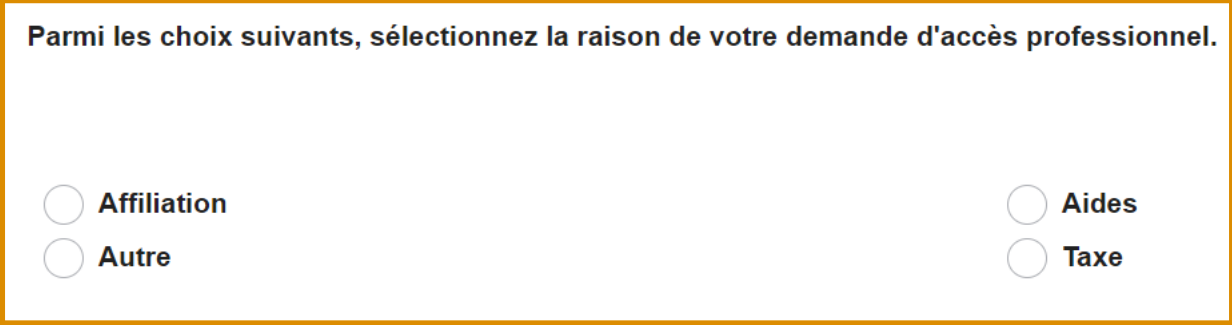

Vous ne pouvez sélectionner qu'une seule raison parmi les 4 propositions.

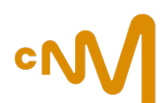

**Pour une personne physique (Auteur, autrice / Compositeur, compositrice)**

## **Étape 5 - Résumé**

Vous pouvez ici relire vos informations afin de vérifier que vous n'avez pas fait d'erreur lors des étapes précédentes puis cliquez sur le bouton « Je ne suis pas un robot » avant de procéder à l'envoi de votre demande.

**Après vérification de vos informations, le CNM vous ouvrira votre accès professionnel (délai de traitement de 2 jours ouvrés maximum).**

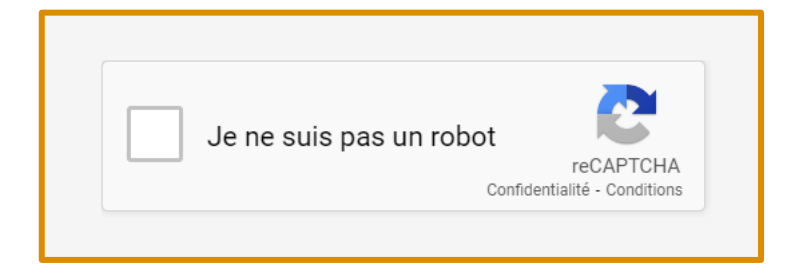

<span id="page-19-0"></span>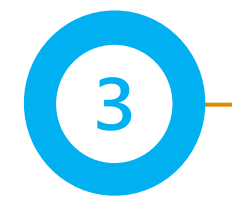

## **Préparez votre affiliation au CNM**

Afin de faciliter le remplissage du formulaire d'affiliation, il est conseillé de préparer et rassembler ces éléments :

#### **Les données à renseigner**

#### *Pour les personnes morales*

- Le n° de Siret ou RNA, le code INSEE, APE
- La date de création ;
- Un contact administratif, pour les échanges liés à l'affiliation ;
- N° de licence en cas d'activité dans le champ du spectacle vivant, adhésion au SIBIL\*;
- Les données d'emploi CDI, CDD, CDDU et comptables.

#### *Pour les personnes physiques*

• La date de début d'activité

#### **Les pièces à fournir**

#### *Pour les personnes morales*

- Protocole de lutte contre les VHSS signé.
- Employeuses = Attestations de moins de 6 mois des organismes sociaux : URSSAF, AUDIENS, Guichet Unique, Pôle Emploi cinéma spectacle, etc.
- Non-employeuses = Attestation sur l'honneur de noncotisation aux organismes sociaux en expliquant la raison
- Entreprise = Liasse fiscale, KBIS de moins de 3 mois ;
- Association = Bilan et compte de résultat, Déclaration en préfecture et/ou parution au Journal Officiel, Liste à jour des membres du conseil d'administration (datée et signée)
- Collectivité territoriale = PV d'élection du Maire, Compte administratif ou de gestion ;

#### *Pour les personnes physiques*

• Justificatif de domicile de moins de 3 mois

**Pour plus d'informations concernant votre dossier de demande d'affiliation, n'hésitez pas à consulter le [Guide de l'affiliation](https://cnm.fr/wp-content/uploads/2024/03/2024_Guide_Affiliation_VF.pdf) !**

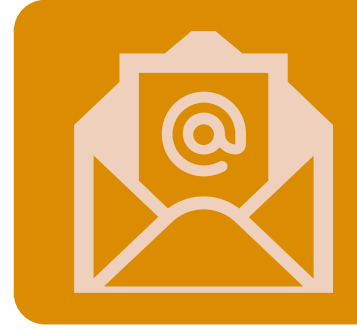

## Par mail

- [affiliation@cnm.fr](mailto:affiliation@cnm.fr) (affiliation)
- [monespace@cnm.fr](mailto:monespace@cnm.fr) (comptes et accès)

## Standard téléphonique

- Du lundi au vendredi, de 14h à 17h
- 01 83 75 26 79

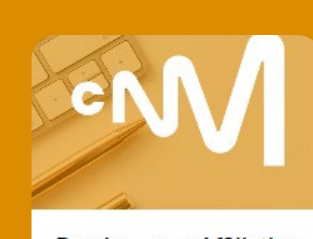

## RDV téléphonique ou en distanciel

- Tous les mercredis après-midi
- 20 minutes pour être accompagné

**Rendez-vous Affiliation** 

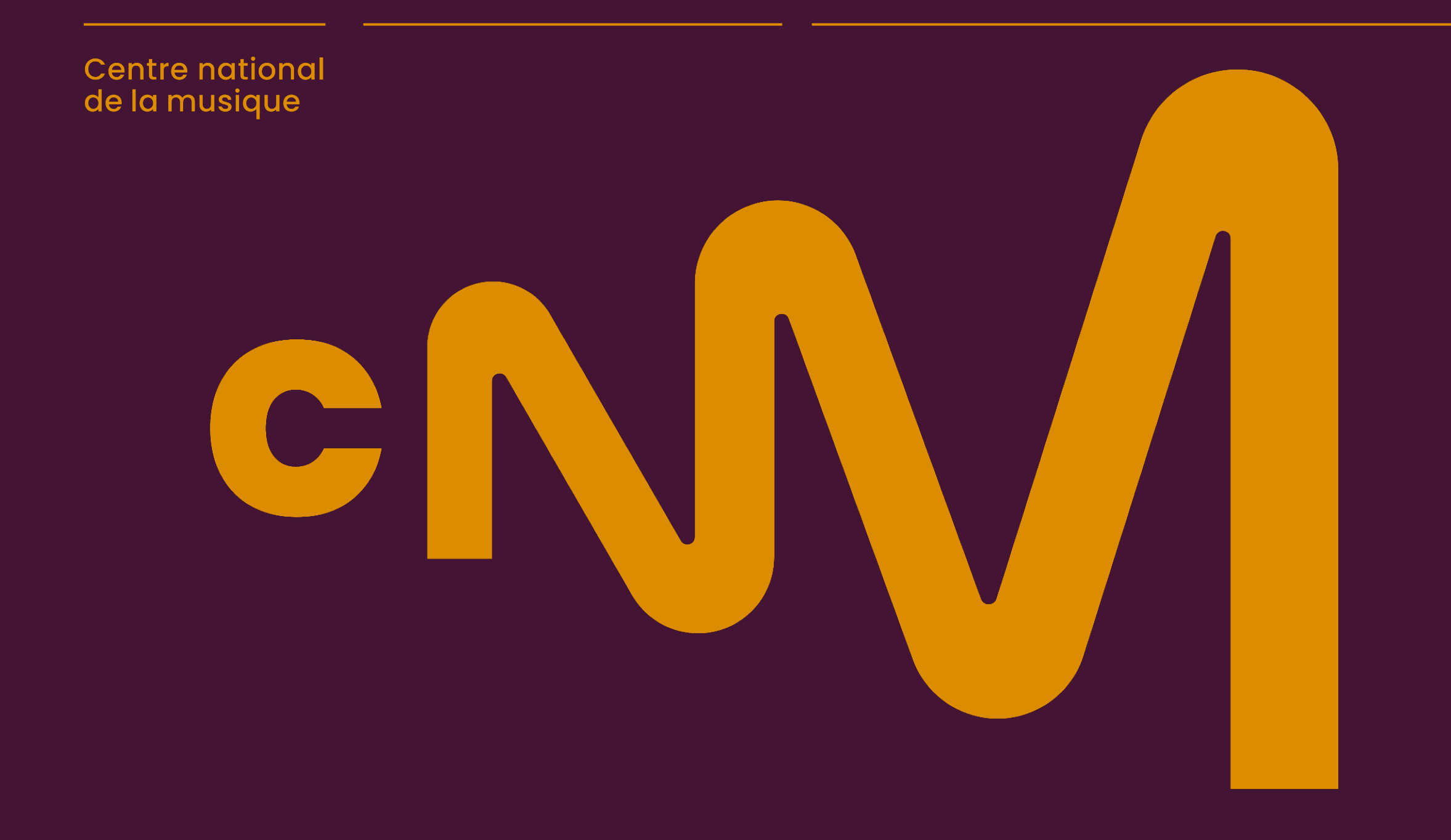